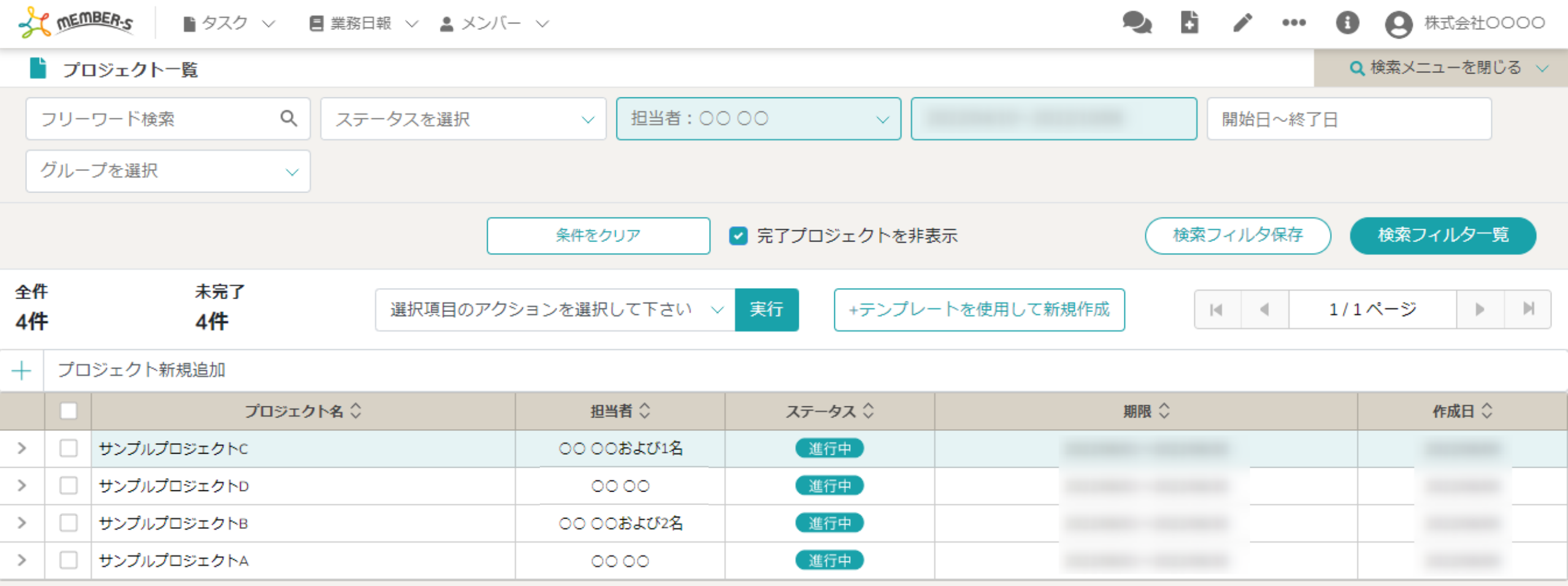

## 〜プロジェクトを新規作成する〜

最終更新日: 2023年1月6日

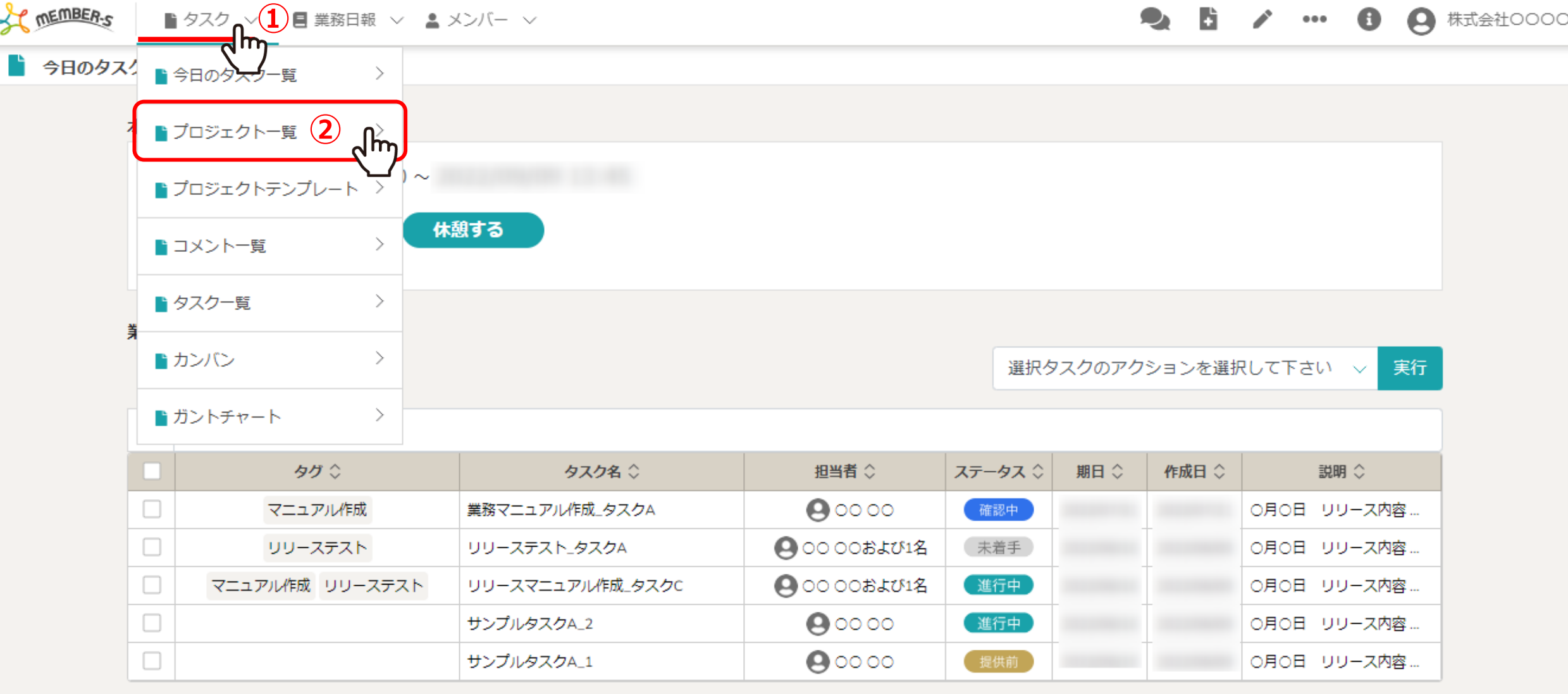

プロジェクト⼀覧より、プロジェクトを新規作成する⽅法をご案内致します。

①ヘッダーメニューの「タスク」より、②「プロジェクト一覧」を選択します。

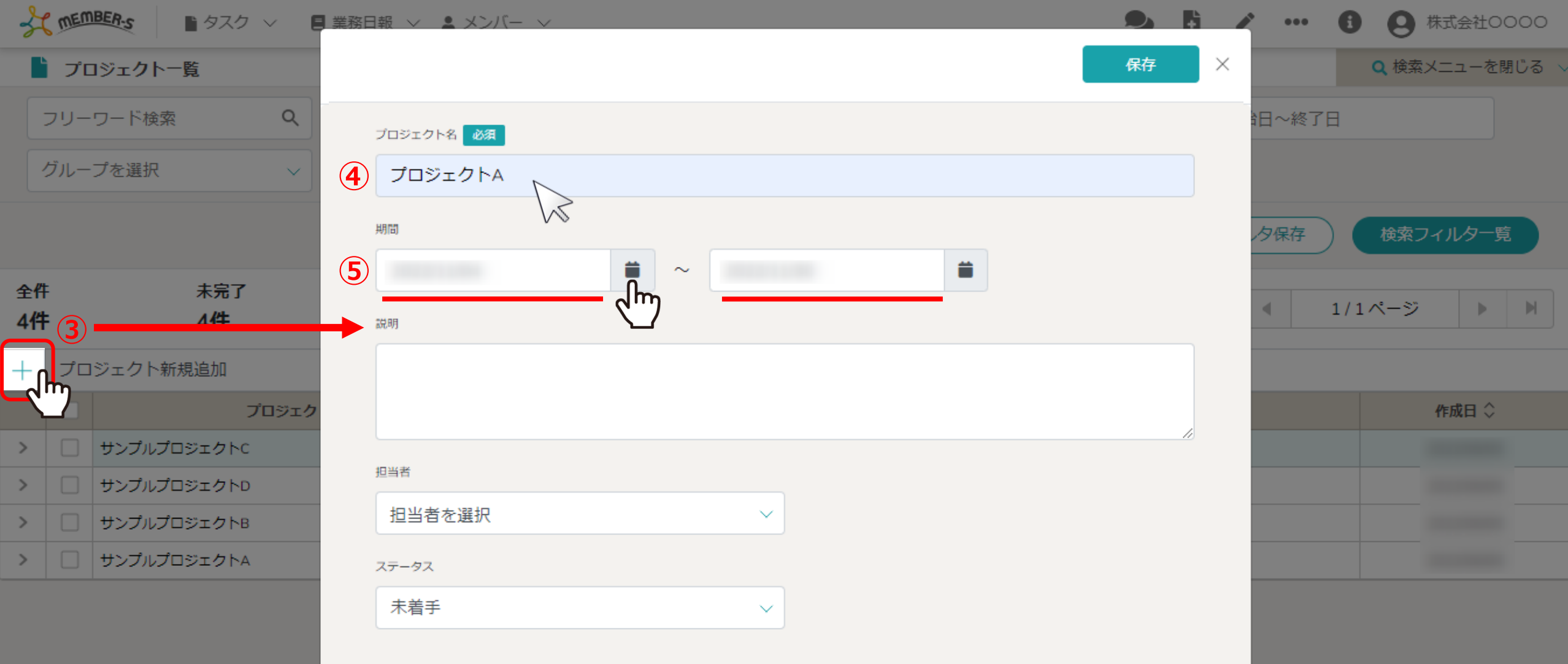

③「+」マークをクリックします。

中央に登録画面が表示されますので、④プロジェクト名を入力します。 ※既にあるプロジェクト名と同じ名称にすることもできます。 ⑤プロジェクトの期間を設定します。 3

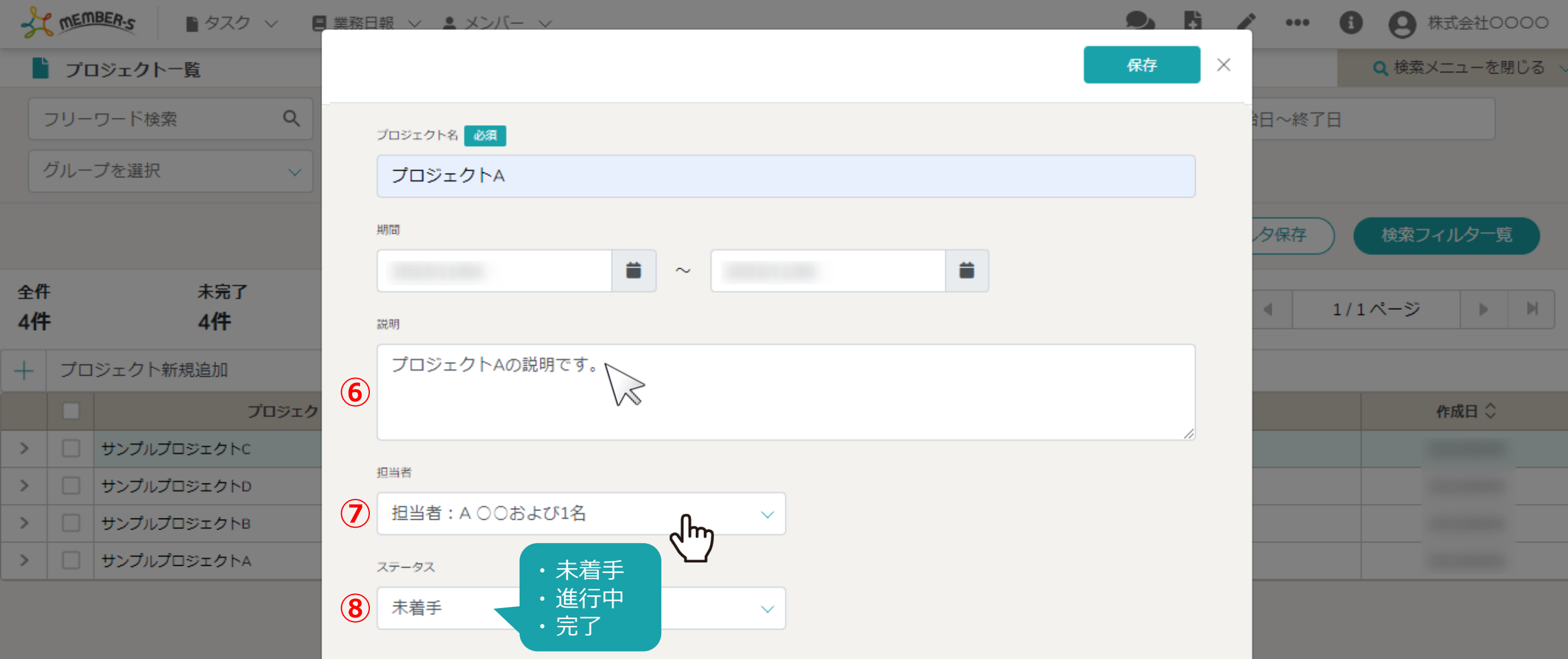

6プロジェクトの説明があれば入力します。

⑦担当者を選択します。

⑧ステータスを「未着手」、「進行中」、「完了」から選択します。 インファイン インファイン インファイル インファイル

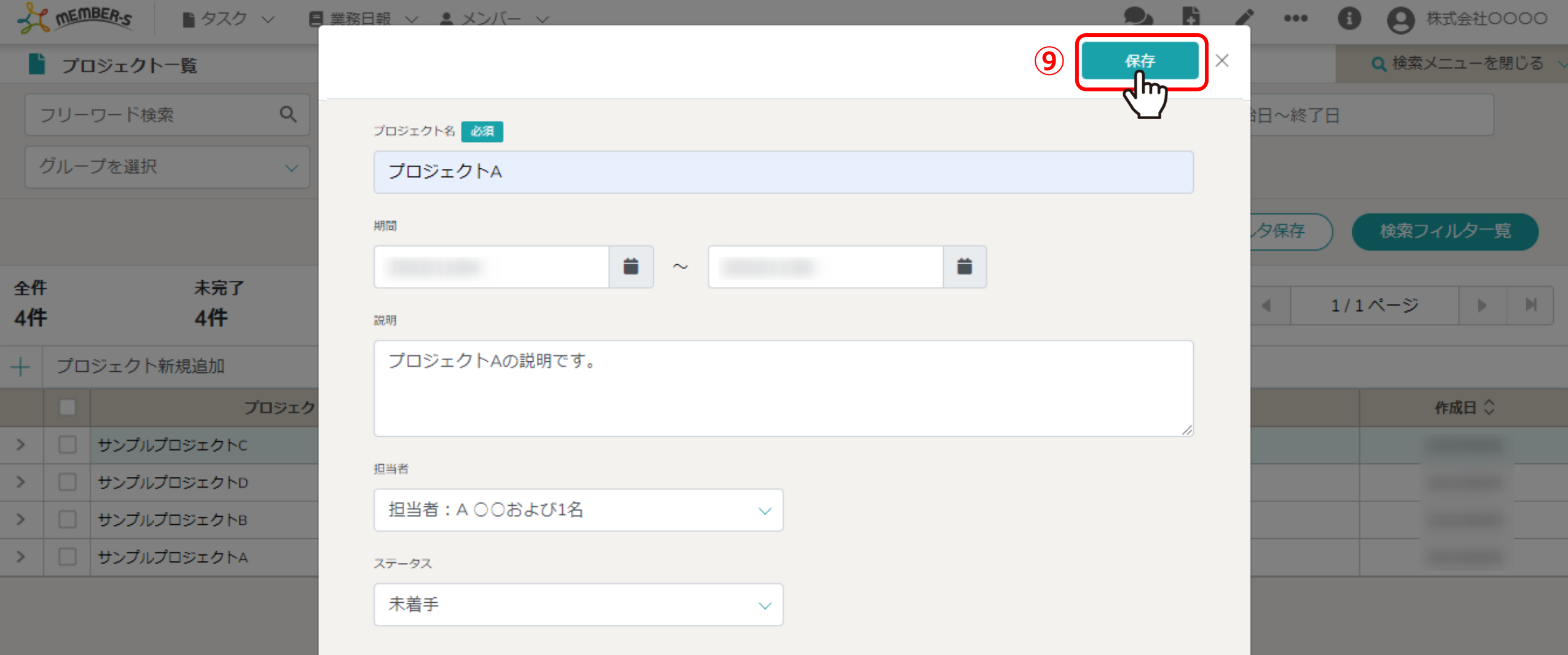

⑨入力が終わったら、「保存」をクリックします。

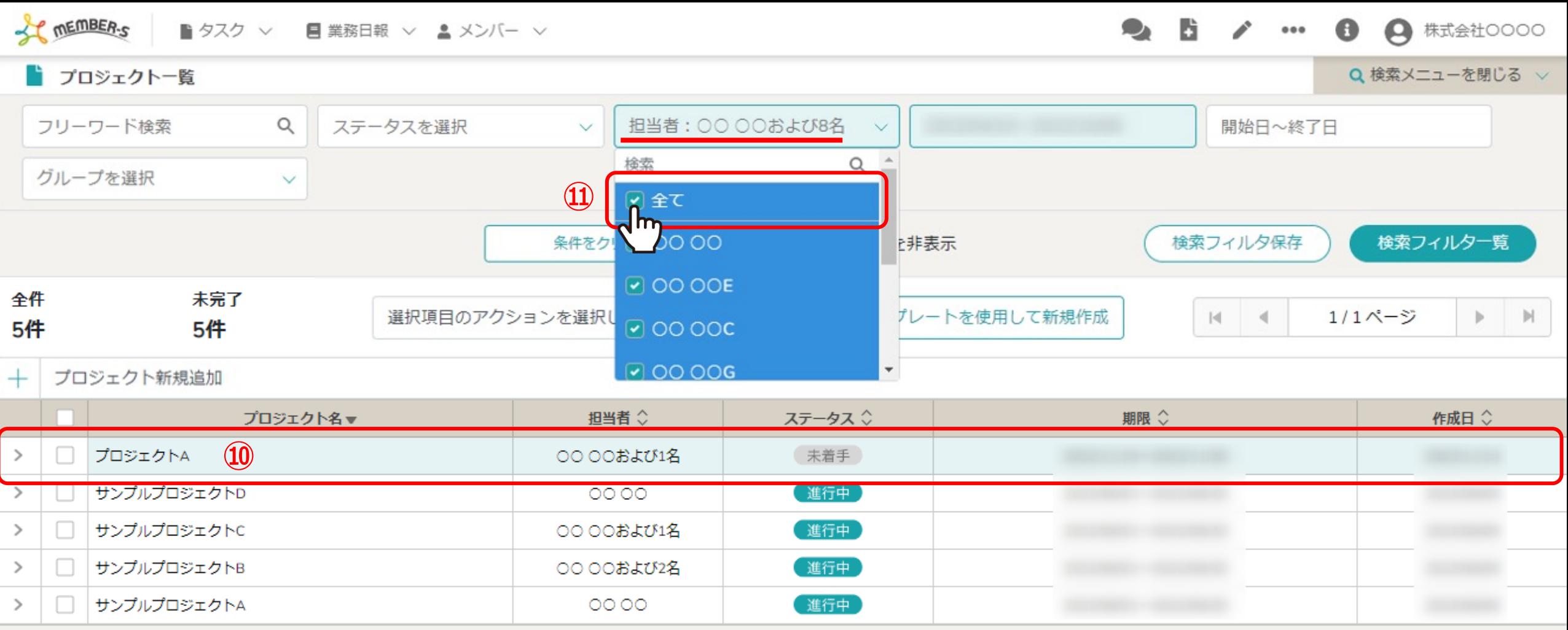

⑩プロジェクト⼀覧に作成したプロジェクトが表⽰されます。

⑪作成したプロジェクトが表⽰されない場合は、検索メニューの担当者から検索できます。

※タスクをプロジェクトに紐づける方法は、別のマニュアル「タスクを管理する」でご案内しております。 そのは インスタン 6